*This section provides instructions for creating the draw for the competition. This can be done either manually (each fixtured game is created individually) or using a fixture template which then generates the fixture automatically.*

- 1. Select the **Competitions** module along the top menu
- 2. Select the **Competitions** tab on the left-side menu > Click on **Manager**
- 3. Click on the relevant Competition

4. Click on the **Fixtures & Results** tab on the left - side menu, there are now two options to create the competition fixture;

Using a fixture template and generating the fixture automatically

- a. Select the **Generate Fixtures** button which is located on the main screen
- b. Fill in all required fields;

**Start Date:** The first date of the competition

**Round From:** Select which Round you wish to generate from (usually this is round 1)

**Round To:** Select the last Round you wish to generate (usually this is the final round of the regular season)

**Round Interval:** The number of days that lapse between each round (note: if your competition alternates between playing on a Saturday and a Sunday, for example, simply select the closest round interval time - this is not hard-coded into the system and can be adjusted later)

**Earliest Start Time**: Provide the earliest start time for the match

**Latest Start Time**: Provide the latest start time for the match

**Match Type**: Select either Season or Finals

**Existing Fixtures**: If this is the FIRST time generating fixtures, select Overwrite. If you are creating ADDITIONAL fixture games and you wish to retain any current fixtured matches, select Extend

**Include Teams**: If this is set to YES then it will utilise the previously created Teams and Seeding

**Random Fixture Time**: If this is set to Yes then it will look for any free venue allocated time, rather than utilising the rules put in place previously.

c. Select **Generate Fixtures** once all fields are completed

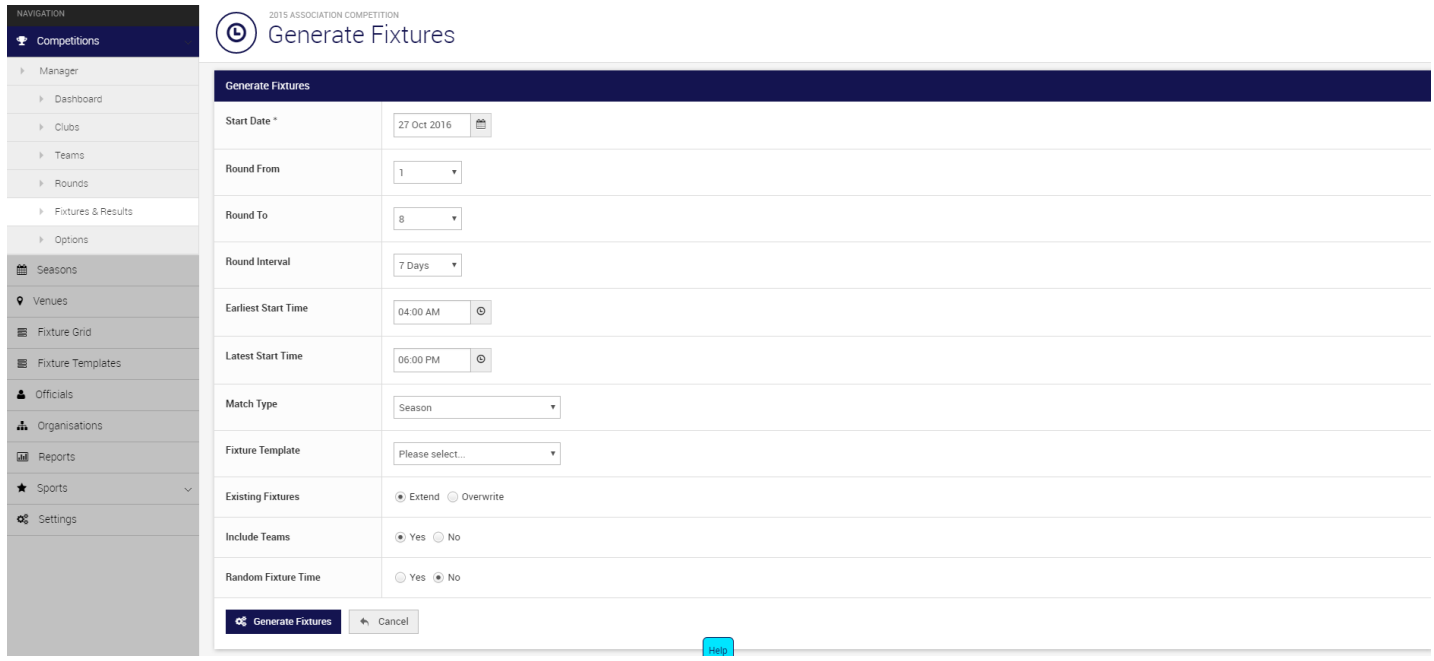

Manually adding each fixtured match to the competition

- a. a. Select the **Add** button which is located on the bottom of the main screen
	- b. Use the drop-down list to select the **Round** you wish to add
	- c. Select the **Match Type**, **Home Team**, and **Away Team** using the drop-down list boxes
- d. Select the date of the fixture
- e. Select the number of sections required (this indicates the number of fields required)
- f. Select the **Venue & Time** (note: The system will only display available venue timeslots that have been set up prior)

## g. Click **Save**

h. The fixture will now be added to the overall Fixture & Result Listing

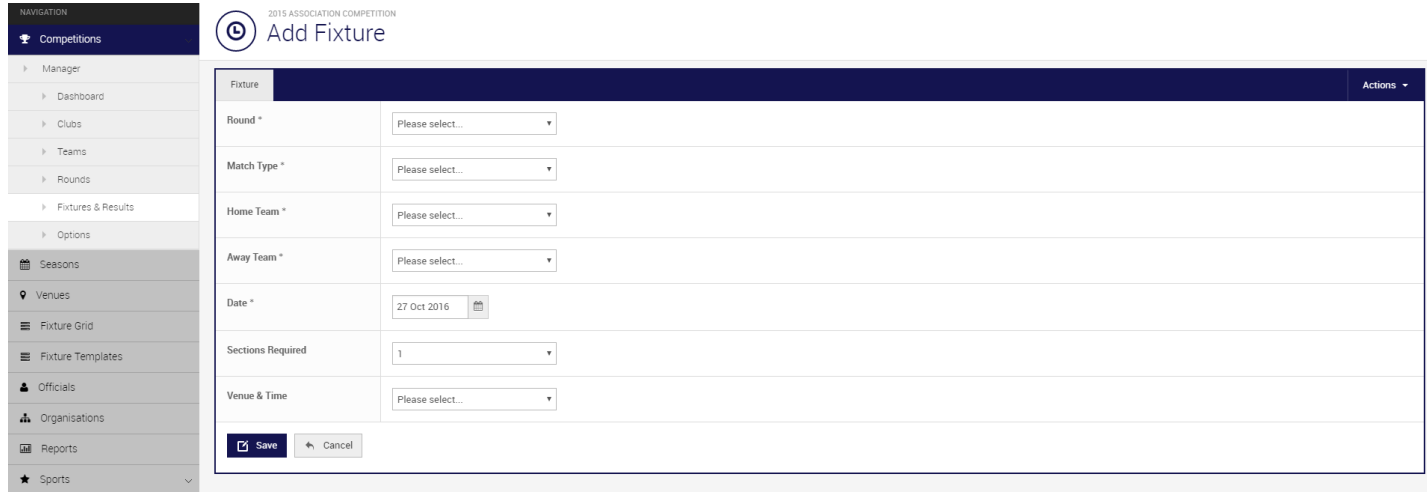

## **Related Articles**

[template("related")]